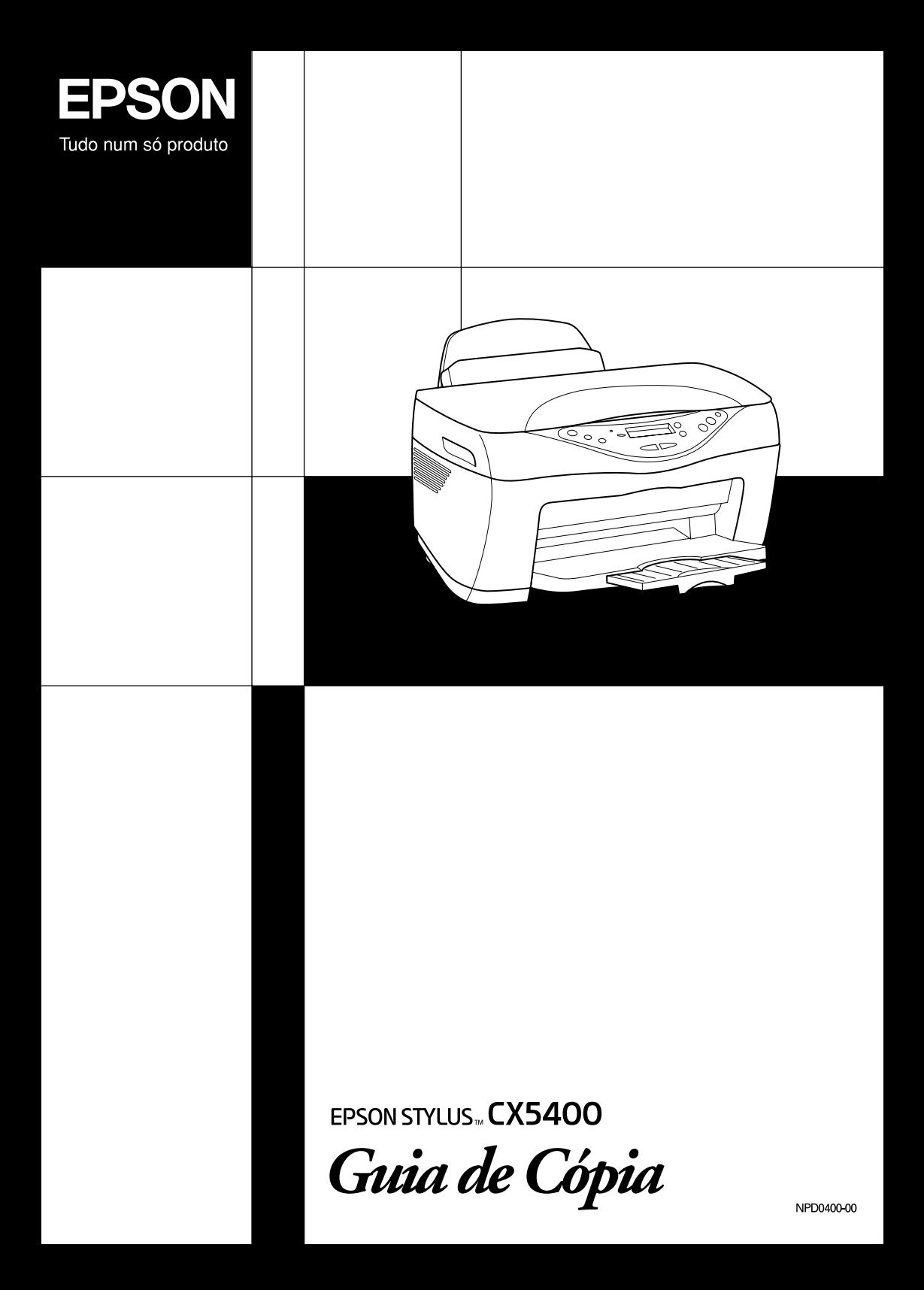

## **Descrição do Stylus CX**

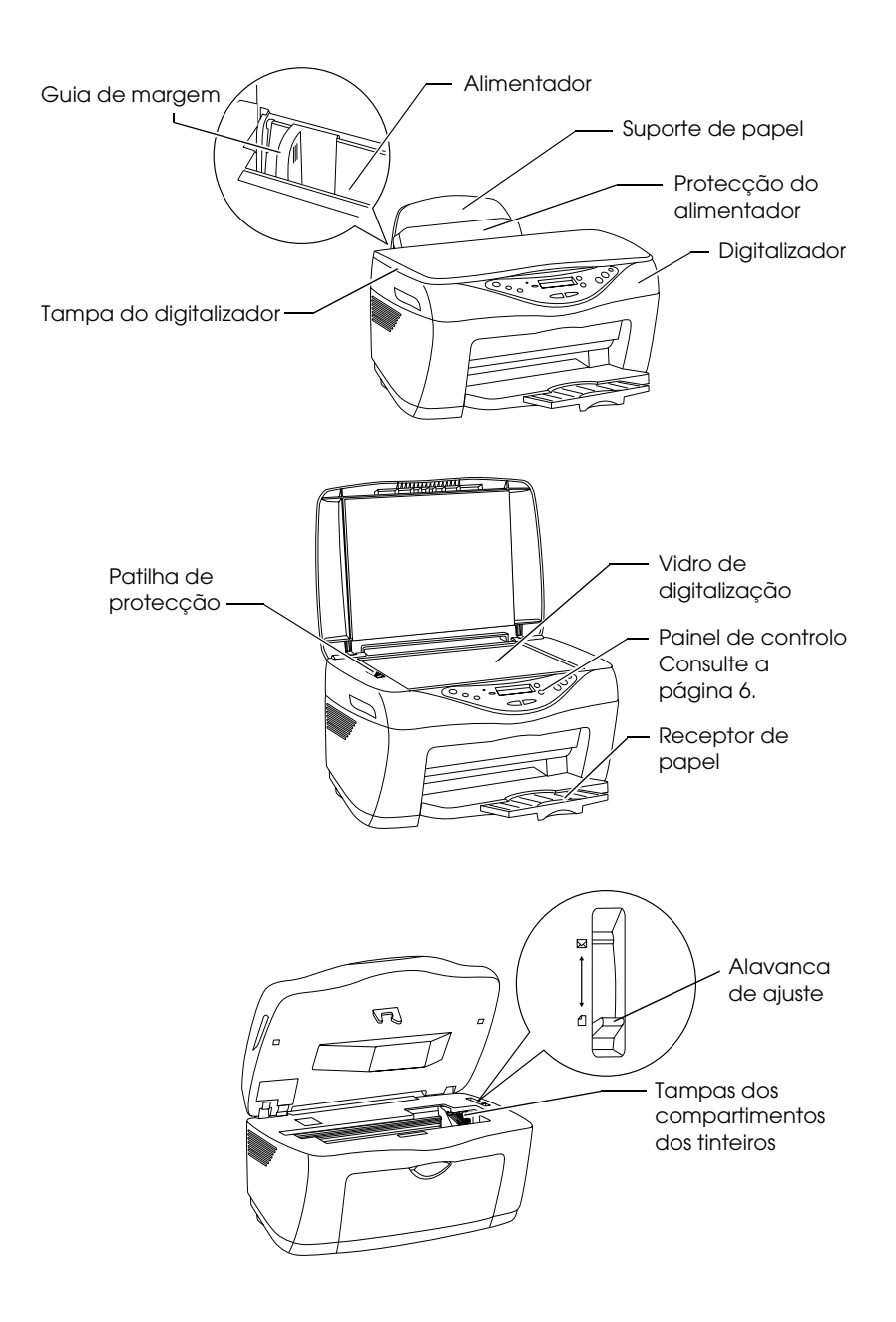

# EPSON STYLUS<sub>"</sub> CX5400

### Tudo num só produto

Todos os direitos reservados. Esta publicação não pode ser integral ou parcialmente reproduzida, arquivada nem transmitida por qualquer processo electrónico, mecânico, fotocópia, gravação ou outro, sem prévia autorização por escrito da SEIKO EPSON CORPORATION. As informações aqui contidas destinam-se apenas à utilização desta impressora EPSON. A EPSON não se responsabiliza pela aplicação das informações aqui contidas a outras impressoras.

O comprador deste produto ou terceiros não podem responsabilizar a SEIKO EPSON CORPORATION, ou as suas filiais, por quaisquer danos, perdas, custos ou despesas incorridos por ele ou por terceiros, resultantes de acidentes, abusos ou má utilização do produto, de modificações não autorizadas, reparações ou alterações do produto, ou que resultem ainda (excluindo os E.U.A.) da inobservância estrita das instruções de utilização e de manutenção estabelecidas pela SEIKO EPSON CORPORATION.

A SEIKO EPSON CORPORATION não se responsabiliza por quaisquer avarias ou problemas provocados pela utilização de opções ou consumíveis não reconhecidos como sendo produtos genuínos EPSON ou produtos aprovados pela SEIKO EPSON CORPORATION.

A SEIKO EPSON CORPORATION não se responsabiliza por quaisquer avarias provocadas por interferências electromagnéticas resultantes da utilização de quaisquer cabos de interface não reconhecidos como sendo produtos aprovados pela SEIKO EPSON CORPORATION.

EPSON é uma marca registada e EPSON Stylus é uma designação comercial da SEIKO EPSON CORPORATION.

**Aviso Geral:** Todos os outros nomes de produtos referidos ao longo do manual têm uma finalidade meramente informativa, podendo ser designações comerciais dos respectivos proprietários. A EPSON não detém quaisquer direitos sobre essas marcas.

© SEIKO EPSON CORPORATION, 2003, Nagano, Japão.

# *Índice de Conteúdo*

#### *[Instruções de Segurança](#page-6-0)*

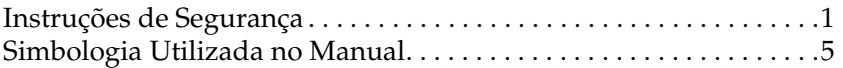

#### *[Funções do Painel de Controlo](#page-11-1)*

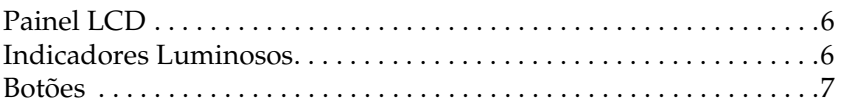

#### *[Efectuar Cópias](#page-13-0)*

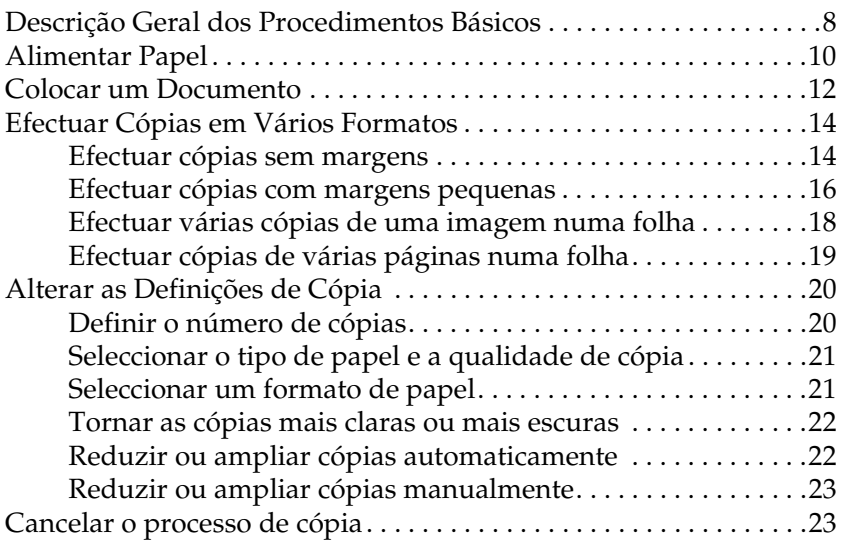

#### *[Substituir Tinteiros](#page-29-0)*

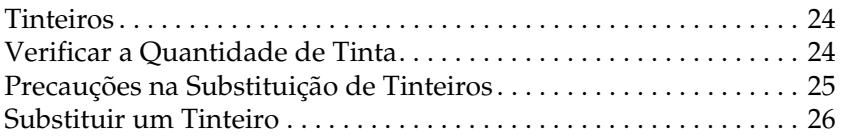

#### *[Manutenção e Transporte](#page-36-0)*

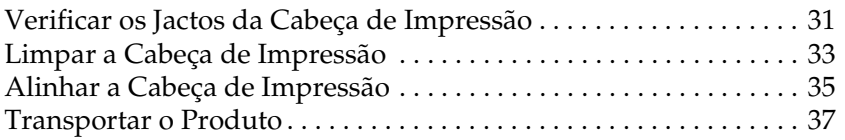

#### *[Resolução de Problemas](#page-44-0)*

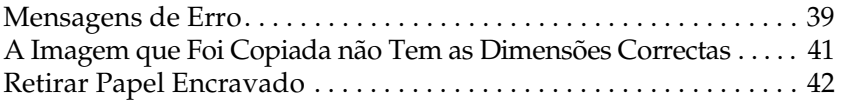

#### *[Contactar o Serviço de Assistência a Clientes EPSON](#page-48-0)*

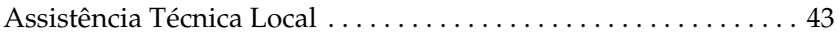

#### *[Características Técnicas](#page-52-0)*

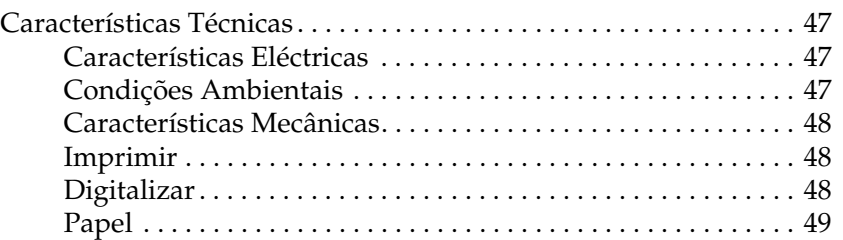

#### *[Itens de Menu](#page-57-0)*

# <span id="page-6-0"></span>*Instruções de Segurança*

## <span id="page-6-2"></span><span id="page-6-1"></span>*Instruções de Segurança*

Leia todas as instruções apresentadas em seguida quando instalar e utilizar o produto.

#### *Quando escolher um local para o produto*

- ❏ Evite colocar o produto em locais sujeitos a variações bruscas de temperatura e humidade. Mantenha também o produto afastado de luz solar directa, luzes intensas ou fontes de calor.
- ❏ Evite colocar o produto em locais sujeitos a pó, choques e vibrações.
- ❏ Deixe espaço suficiente à volta do produto para permitir uma ventilação adequada.
- ❏ Coloque o produto junto a uma tomada de parede, de modo a que a respectiva ficha possa ser retirada facilmente.
- ❏ Coloque o produto sobre uma superfície plana, estável e ampla. Se colocar o produto perto da parede, certifique-se de que existe um espaço superior a 10 cm entre o painel posterior do produto e a parede. O produto não funcionará correctamente se estiver inclinado.
- ❏ Quando guardar ou transportar o produto, não o incline, não o coloque na vertical nem o vire ao contrário; caso contrário, poderá derramar tinta.

### *Quando escolher a fonte de energia*

- ❏ Utilize o cabo de corrente fornecido com o produto; caso contrário, poderão ocorrer incêndios ou choques eléctricos.
- ❏ O cabo de corrente do produto só pode ser utilizado com este produto. Se o utilizar com outro tipo de equipamento, poderão ocorrer incêndios ou choques eléctricos.
- ❏ Utilize apenas o tipo de fonte de energia indicado na etiqueta existente na parte posterior do produto.
- ❏ Certifique-se de que o cabo de corrente alterna utilizado está de acordo com as normas de segurança locais relevantes.
- ❏ Não utilize um cabo danificado ou que apresente desgaste.
- ❏ Se utilizar uma extensão com o produto, certifique-se de que a soma total da amperagem dos dispositivos ligados à extensão não excede a amperagem total da própria extensão. Certifique-se também de que a amperagem total de todos os dispositivos ligados à tomada de parede não excede a amperagem da tomada.
- ❏ Se pretender utilizar o produto na Alemanha, tenha em atenção que, para proteger este produto de curto-circuitos e sobrecargas, a instalação eléctrica do edifício deve estar protegida por um disjuntor de 10 a 16 A.

#### *Quando manusear tinteiros*

- ❏ Retire o tinteiro da embalagem imediatamente antes de o instalar no produto.
- ❏ Quando instalar o novo tinteiro, agite-o quatro ou cinco vezes antes de o retirar da embalagem.
- ❏ Não agite o tinteiro depois de o retirar da embalagem; caso contrário, a tinta poderá verter.
- ❏ Tenha cuidado para não partir as patilhas existentes na parte lateral do tinteiro quando o retirar da embalagem.
- ❏ Mantenha os tinteiros fora do alcance das crianças. Não permita que estas os manuseiem ou ingiram o seu conteúdo.
- ❏ Guarde o tinteiro com a respectiva etiqueta voltada para cima. Não guarde o tinteiro com a parte superior voltada para baixo.
- ❏ Não retire nem rasgue a etiqueta azul existente no tinteiro; caso contrário a tinta pode verter.
- ❏ Tenha cuidado quando manusear os tinteiros usados, uma vez que pode existir alguma tinta à volta da porta de fornecimento de tinta. Se a tinta entrar em contacto com a pele, lave-a com água e sabão. Se a tinta entrar em contacto com os olhos, lave-os imediatamente com água. Recorra a um médico se os problemas de visão não desaparecerem ao fim de um certo tempo.
- ❏ Não toque no circuito integrado (chip verde) existente na parte lateral do tinteiro. Se o fizer, poderá danificar o tinteiro.

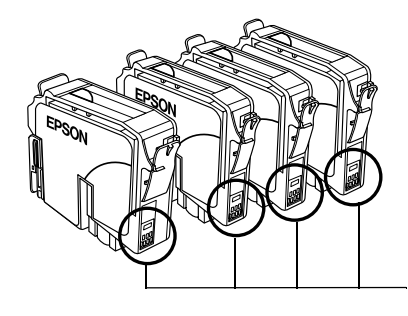

Não toque nesta área.

### *Quando utilizar o produto*

- ❏ Não coloque as mãos no interior do produto nem toque nos tinteiros durante a impressão.
- ❏ Não bloqueie nem tape as ranhuras existentes no produto.
- ❏ Não tente reparar o produto.
- ❏ Desligue o produto e recorra aos serviços de um técnico qualificado nas seguintes condições: Se o cabo de corrente ou a ficha estiverem danificados; se derramar algum líquido no produto; se o produto tiver caído ou se a tampa estiver danificada; se o produto não funcionar correctamente ou apresentar uma diminuição de rendimento notória.
- ❏ Não introduza objectos nas ranhuras do produto.
- ❏ Tenha cuidado para não derramar líquidos sobre o produto.
- ❏ Deixe os tinteiros instalados. Retirar os tinteiros pode secar a cabeça de impressão e fazer com que esta não imprima.

### *Quando utilizar o painel LCD*

- ❏ Utilize apenas um pano seco e macio para limpar o visor. Não utilize produtos líquidos ou químicos para limpar o produto.
- ❏ Se o visor do produto estiver danificado, contacte o Serviço de Assistência a Clientes EPSON.
- ❏ Se a solução de cristais líquidos do painel LCD entrar em contacto com as mãos, lave-as com água e sabão; se a solução entrar em contacto com os olhos, lave-os imediatamente com água. Recorra a um médico se os problemas de visão não desaparecerem ao fim de um certo tempo.

## <span id="page-10-0"></span>*Simbologia Utilizada no Manual*

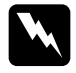

#### Atenção:

*Mensagens que têm de ser rigorosamente cumpridas a fim de evitar danos para o utilizador.*

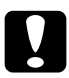

c*Importante: Mensagens que têm de ser cumpridas para evitar danos no equipamento.*

#### *Nota:*

*Mensagens que contêm informações importantes e conselhos úteis para a utilização do produto.*

# <span id="page-11-1"></span><span id="page-11-0"></span>*Funções do Painel de Controlo*

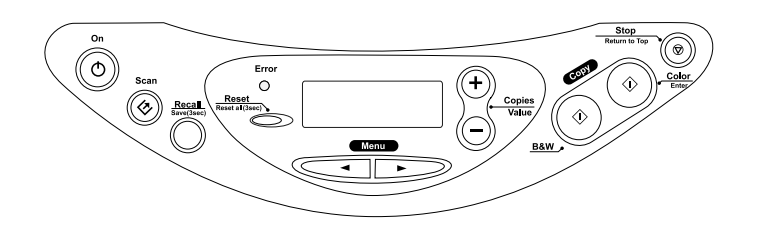

## <span id="page-11-2"></span>*Painel LCD*

Quando liga este produto, o painel LCD apresenta as definições de cópia actuais, o número de cópias e o ícone em forma de gota de tinta  $\bullet$ . Este estado do painel LCD designa-se por "visualização normal".

Papel Norm-NormA4 100% 1B

Pode também verificar as mensagens de erro no painel LCD. Para mais informações sobre as mensagens de erro, consulte ["Mensagens de Erro" na página 39.](#page-44-2)

## <span id="page-11-3"></span>*Indicadores Luminosos*

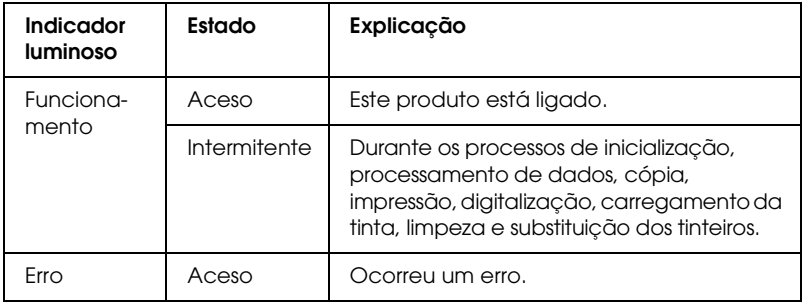

## <span id="page-12-0"></span>*Botões*

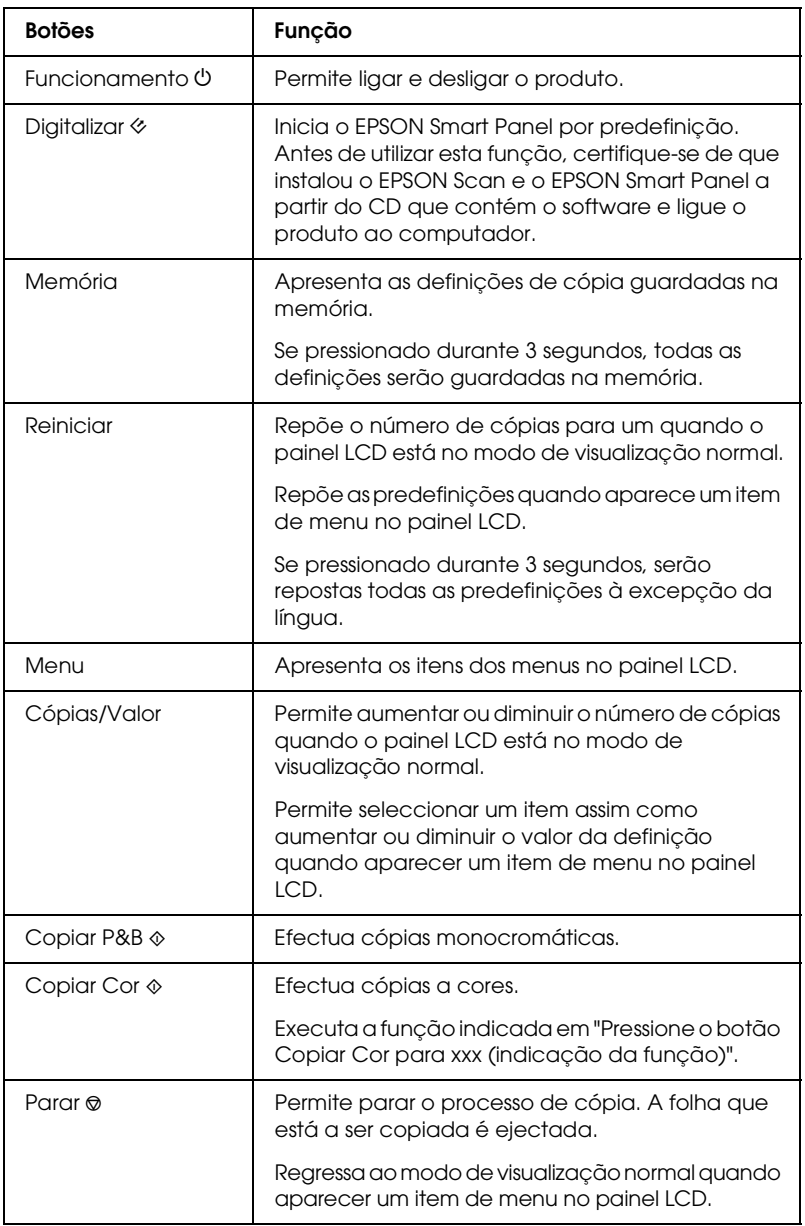

# <span id="page-13-0"></span>*Efectuar Cópias*

## <span id="page-13-1"></span>*Descrição Geral dos Procedimentos Básicos*

Esta secção descreve os procedimentos básicos de cópia para efectuar cópias no modo de cópia normal.

- 1. Ligue o produto.
- 2. Coloque papel no alimentador e, em seguida, coloque um documento no vidro de digitalização. Para mais informações, consulte a secção adequada apresentada em seguida.

["Alimentar Papel" na página 10](#page-15-0) ["Colocar um Documento" na página 12](#page-17-0)

3. Pressione um dos botões Menu até que apareça a indicação Modo de Cópia no painel LCD e, em seguida, seleccione Normal.

Modo de CópiaNormal

#### *Nota:*

*Seleccione, em primeiro lugar, o modo de cópia. Se não o fizer, serão repostas outras predefinições de cópia quando alterar o modo de cópia.*

Se pretender copiar noutro modo de cópia, consulte ["Efectuar](#page-19-0)  [Cópias em Vários Formatos" na página 14](#page-19-0).

4. Altere as definições de cópia necessárias. Para mais informações, consulte a secção adequada apresentada em seguida.

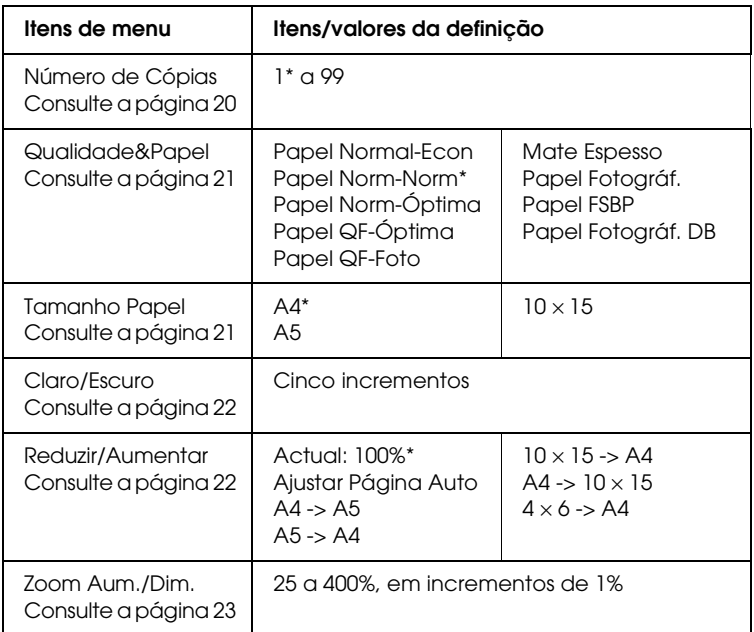

\* indica a predefinição.

5. Pressione o botão Parar  $\odot$  para voltar ao modo de visualização normal e, em seguida, confirme as definições seleccionadas.

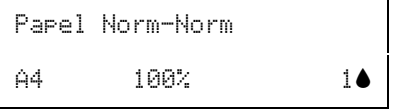

6. Pressione o botão Copiar Cor  $\Diamond$  para efectuar cópias a cores ou pressione o botão Copiar P&B  $\otimes$  para efectuar cópias monocromáticas.

O produto inicia o processo de cópia.

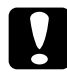

c*Importante: Não abra a unidade de digitalização durante o processo de digitalização ou de cópia; caso contrário, pode danificar o produto.*

#### *Nota:*

- ❏ *A imagem copiada pode não ter exactamente o mesmo formato da imagem original.*
- ❏ *Quando seleccionar* Papel Fotográf.*,* Papel FSBP *ou* Papel Fotográf. DB *para a definição Qualidade & Papel e, em seguida, pressionar o botão Copiar P&B* x*, aparecerá uma mensagem de aviso e o processo de cópia é interrompido. Se isto acontecer, pressione o botão Parar* y *e altere as definições Qualidade & Papel.*
- ❏ *Se, enquanto estiver a efectuar cópias, aparecer uma mensagem no painel LCD a indicar que há pouca tinta, continue a efectuar cópias até a tinta acabar ou interrompa o processo de cópia e substitua o tinteiro adequado.*

## <span id="page-15-0"></span>*Alimentar Papel*

Esta secção fornece informações sobre como colocar papel no alimentador.

#### *Nota:*

*Deixe espaço suficiente à frente do produto para permitir que o papel seja totalmente ejectado.*

1. Baixe o receptor de papel e puxe a extensão para fora.

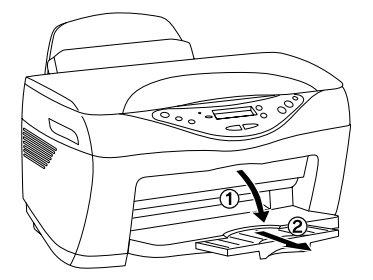

2. Mova a protecção do alimentador para a frente.

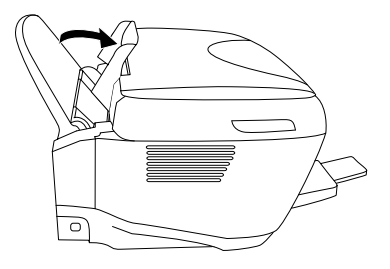

- 3. Folheie uma resma de papel e, em seguida, alinhe as margens das folhas numa superfície plana.
- 4. Faça deslizar o guia de margem esquerdo. Coloque a resma de papel com a face a ser impressa voltada para cima e encostada ao guia de margem direito do alimentador e, em seguida, encoste o guia de margem ao papel.

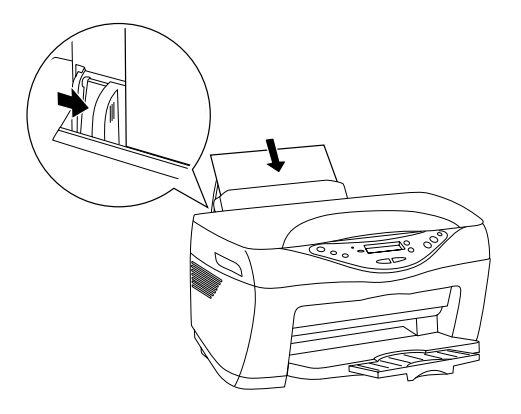

#### *Nota:*

- ❏ *Coloque sempre o papel no alimentador com a margem mais curta voltada para o interior do equipamento.*
- ❏ *Utilize a linha da protecção do alimentador como indicador quando alimentar papel. A margem direita do papel é alinhada com a linha da protecção do alimentador.*
- ❏ *Certifique-se de que a resma de papel não ultrapassa a seta que se encontra na parte interior do guia de margem.*

5. Mova a protecção do alimentador para trás.

#### *Nota:*

*Se o papel estiver enrolado, alise-o ou enrole-o ligeiramente no sentido contrário antes de o alimentar. Se imprimir em papel enrolado, a impressão pode ficar esborratada.*

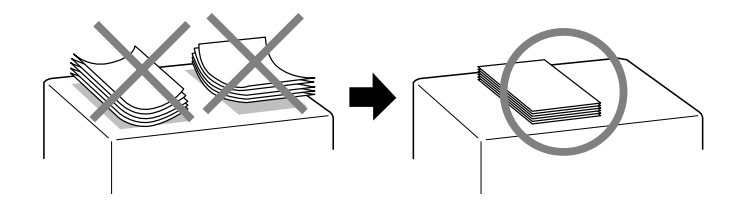

## <span id="page-17-0"></span>*Colocar um Documento*

Esta secção fornece instruções sobre como colocar um documento no vidro de digitalização.

#### *Nota:*

*Mantenha sempre o vidro de digitalização limpo.*

1. Abra a tampa do digitalizador e coloque um documento original no vidro de digitalização, com a face a ser copiada voltada para baixo. Certifique-se de que o documento está correctamente alinhado.

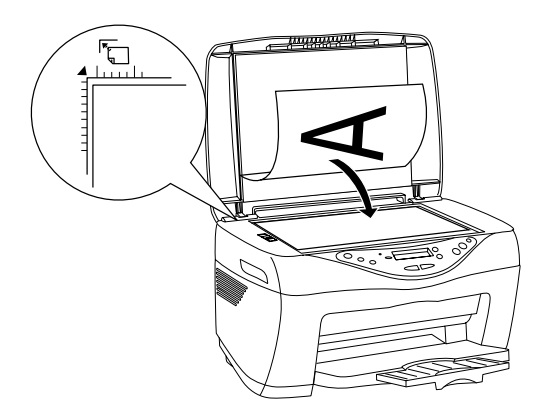

#### *Nota:*

- ❏ *Certifique-se de que o documento fica encostado ao vidro de digitalização; caso contrário, a imagem aparecerá desfocada. Certifique-se de que fecha a tampa do digitalizador para evitar a interferência de luz externa.*
- ❏ *Existe uma margem máxima de 2,5 mm a partir do limite do vidro de digitalização que não pode ser digitalizada.*

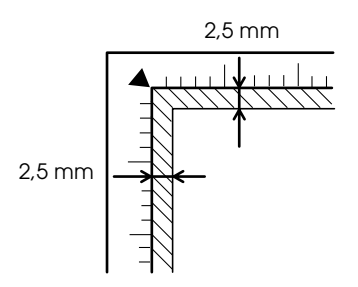

2. Feche cuidadosamente a tampa do digitalizador para que o documento não se desloque.

#### *Nota:*

- ❏ *Não deixe fotografias no vidro de digitalização durante muito tempo, pois podem colar-se ao vidro.*
- ❏ *Não coloque objectos pesados em cima do produto.*

## <span id="page-19-0"></span>*Efectuar Cópias em Vários Formatos*

Esta secção fornece instruções sobre como alterar o modo de cópia e efectuar cópias em vários formatos. Consulte a secção adequada.

*Nota:*

*Seleccione, em primeiro lugar, o modo de cópia. Se não o fizer, serão repostas outras predefinições de cópia quando alterar o modo de cópia.*

## <span id="page-19-1"></span>*Efectuar cópias sem margens*

Pode efectuar uma cópia que abranja toda a folha de papel através do modo de cópia sem margens. Execute as operações apresentadas em seguida.

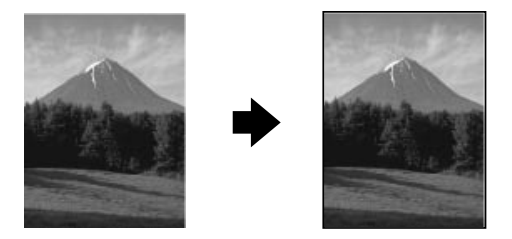

1. Pressione um dos botões Menu até que apareça a indicação Modo de Cópia no painel LCD e, em seguida, seleccione Sem Margens.

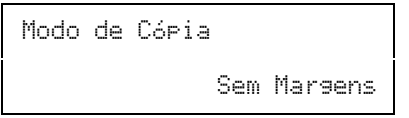

2. Altere as definições de cópia necessárias. Para mais informações, consulte a secção adequada apresentada em seguida.

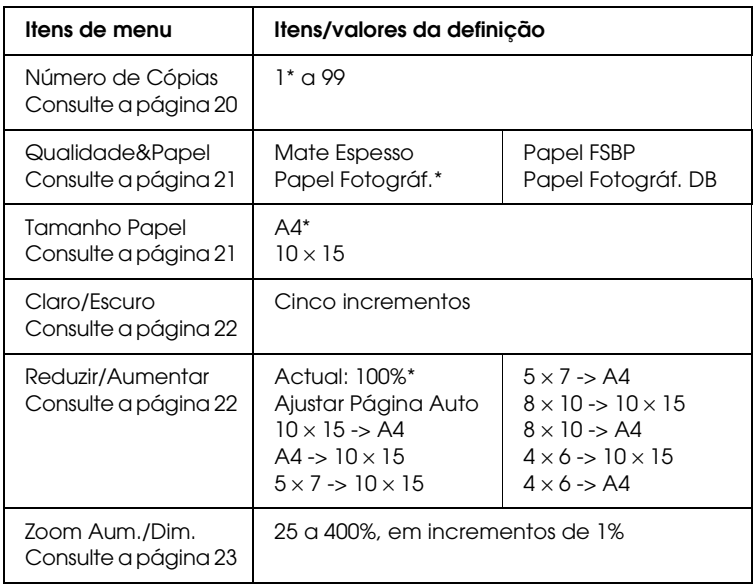

\* indica a predefinição.

- 3. Pressione o botão Parar  $\odot$  para voltar ao modo de visualização normal e, em seguida, confirme as definições seleccionadas.
- 4. Pressione o botão Copiar Cor  $\Diamond$  para efectuar cópias a cores ou pressione o botão Copiar P&B  $\Diamond$  para efectuar cópias monocromáticas.

O produto inicia o processo de cópia.

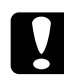

c*Importante: Não abra a unidade de digitalização durante o processo de digitalização ou de cópia; caso contrário, pode danificar o produto.*

#### *Nota:*

- ❏ *Quando seleccionar* Papel Fotográf.*,* Papel FSBP *ou* Papel Fotográf. DB *para a definição Qualidade & Papel e, em seguida, pressionar o botão Copiar P&B* x*, aparecerá uma mensagem de aviso e o processo de cópia é interrompido. Se isto acontecer, pressione o botão Parar* y *e altere as definições Qualidade & Papel.*
- ❏ *Uma vez que esta opção aumenta a imagem para um formato ligeiramente superior ao do papel, a área da imagem que ultrapassa as margens do papel não será copiada.*

## <span id="page-21-0"></span>*Efectuar cópias com margens pequenas*

Pode efectuar uma cópia com uma margem de 1,5 mm em todas as extremidades do papel através do modo de cópia de margens pequenas. Execute as operações apresentadas em seguida.

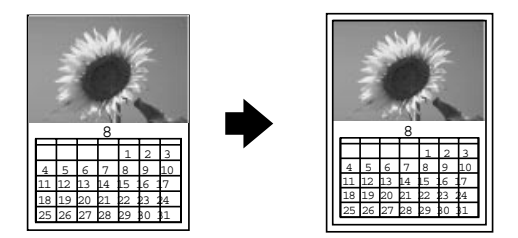

1. Pressione um dos botões Menu até que apareça a indicação Modo de Cópia no painel LCD e, em seguida, seleccione Margens Pequenas.

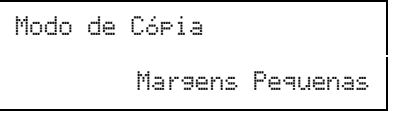

2. Altere as definições de cópia necessárias. Para mais informações, consulte a secção adequada apresentada em seguida.

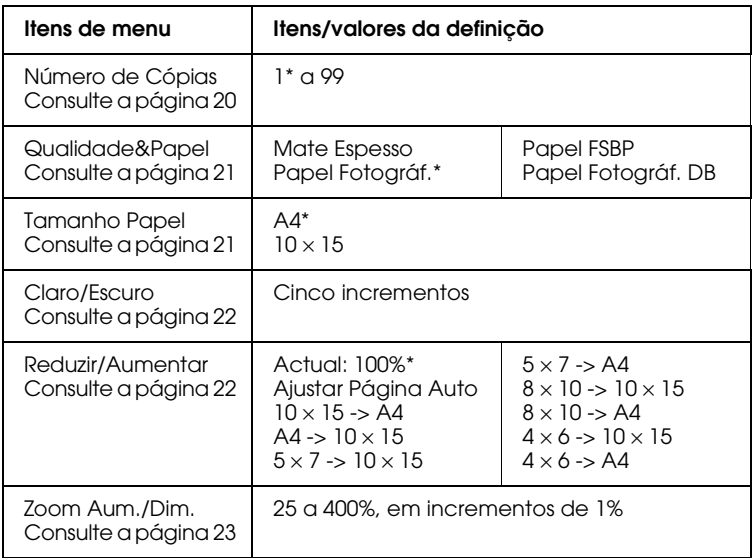

\* indica a predefinição.

- 3. Pressione o botão Parar  $\odot$  para voltar ao modo de visualização normal e, em seguida, confirme as definições seleccionadas.
- 4. Pressione o botão Copiar Cor  $\Diamond$  para efectuar cópias a cores ou pressione o botão Copiar P&B  $\Diamond$  para efectuar cópias monocromáticas.

O produto inicia o processo de cópia.

c*Importante: Não abra a unidade de digitalização durante o processo de digitalização ou de cópia; caso contrário, pode danificar o produto.*

#### *Nota:*

*Quando seleccionar* Papel Fotográf.*,* Papel FSBP *ou* Papel Fotográf. DB *para a definição Qualidade & Papel e, em seguida, pressionar o botão Copiar P&B* x*, aparecerá uma mensagem de aviso e o processo de cópia é interrompido. Se isto acontecer, pressione o botão Parar* y *e altere as definições Qualidade & Papel.*

## <span id="page-23-0"></span>*Efectuar várias cópias de uma imagem numa folha*

Pode criar várias cópias de uma imagem numa única folha de papel através do modo de cópia de repetição. Execute as operações apresentadas em seguida.

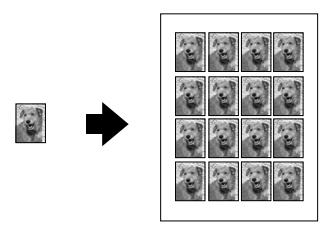

#### *Nota:*

*No modo de cópia de repetição, não é possível efectuar as definições Tamanho Papel, Reduzir/Aumentar e Zoom Aum./Dim.*

1. Pressione um dos botões Menu até que apareça a indicação Modo de Cópia no painel LCD e, em seguida, seleccione Repetir.

Modo de CópiaRepetir

- 2. Seleccione Papel A4-Norm para as definições Qualidade&Papel da forma descrita em ["Seleccionar o tipo](#page-26-0)  [de papel e a qualidade de cópia" na página 21.](#page-26-0)
- 3. Pressione o botão Parar  $\odot$  para voltar ao modo de visualização normal e, em seguida, confirme as definições seleccionadas.
- 4. Pressione o botão Copiar Cor  $\Diamond$  para efectuar cópias a cores ou pressione o botão Copiar P&B  $\Diamond$  para efectuar cópias monocromáticas.

O produto inicia o processo de cópia.

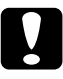

c*Importante: Não abra a unidade de digitalização durante o processo de digitalização ou de cópia; caso contrário, pode danificar o produto.*

## <span id="page-24-0"></span>*Efectuar cópias de várias páginas numa folha*

Pode inserir duas ou quatro páginas de imagens originais numa única folha de papel através do modo de cópia de 2-up ou 4-up. Execute as operações apresentadas em seguida.

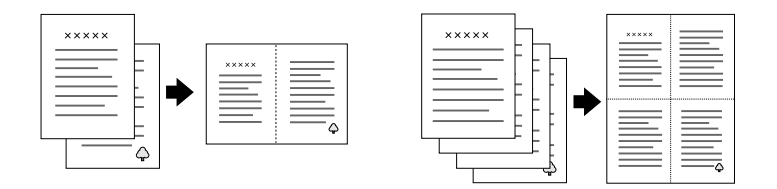

#### *Nota:*

*No modo de cópia de 2-up ou 4-up, não é possível definir o número de cópias, o formato de papel, as definições Reduzir/Aumentar e Zoom Aum./Dim.*

1. Pressione um dos botões Menu até que apareça a indicação Modo de Cópia no painel LCD e, em seguida, seleccione 2-up ou 4-up.

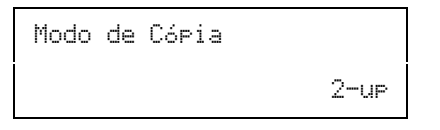

- 2. Seleccione Papel Norm-Norm para as definições Papel&Qualidade e A4 para as definições Tamanho Papel da forma descrita em ["Seleccionar o tipo de papel e a qualidade](#page-26-0)  [de cópia" na página 21.](#page-26-0)
- 3. Pressione o botão Parar  $\odot$  para voltar ao modo de visualização normal e, em seguida, confirme as definições seleccionadas.
- 4. Pressione o botão Copiar Cor  $\Diamond$  para efectuar cópias a cores ou pressione o botão Copiar P&B  $\Diamond$  para efectuar cópias monocromáticas.

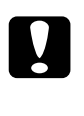

c*Importante: Não abra a unidade de digitalização durante o processo de digitalização ou de cópia; caso contrário, pode danificar o produto.*

5. Coloque os outros documentos no vidro de digitalização e, em seguida, volte a pressionar o botão Copiar Cor $\Diamond$  ou Copiar P&B  $\Diamond$  para iniciar o processo de cópia.

O produto inicia o processo de cópia.

## <span id="page-25-0"></span>*Alterar as Definições de Cópia*

Esta secção fornece instruções sobre como alterar as definições de cópia. Consulte a secção adequada.

#### *Nota:*

*Certifique-se de que selecciona o modo de cópia. Se não o fizer, serão repostos os valores predefinidos das definições de cópia que efectou quando alterar o modo de cópia. Para seleccionar o modo de cópia, consulte ["Efectuar Cópias em Vários Formatos" na página 14.](#page-19-0)*

## <span id="page-25-1"></span>*Definir o número de cópias*

#### *Nota:*

*No modo de cópia 2-up ou 4-up, não é possível utilizar estas definições.*

Pressione o botão + ou - Cópias/Valor. Pode definir até 99 cópias.

## <span id="page-26-0"></span>*Seleccionar o tipo de papel e a qualidade de cópia*

Pressione um dos botões Menu até que apareça a indicação Qualidade&Papel no painel LCD e, em seguida, pressione o botão + ou - Cópias/Valor para seleccionar o papel que colocou no alimentador e a qualidade de cópia adequada ao documento.

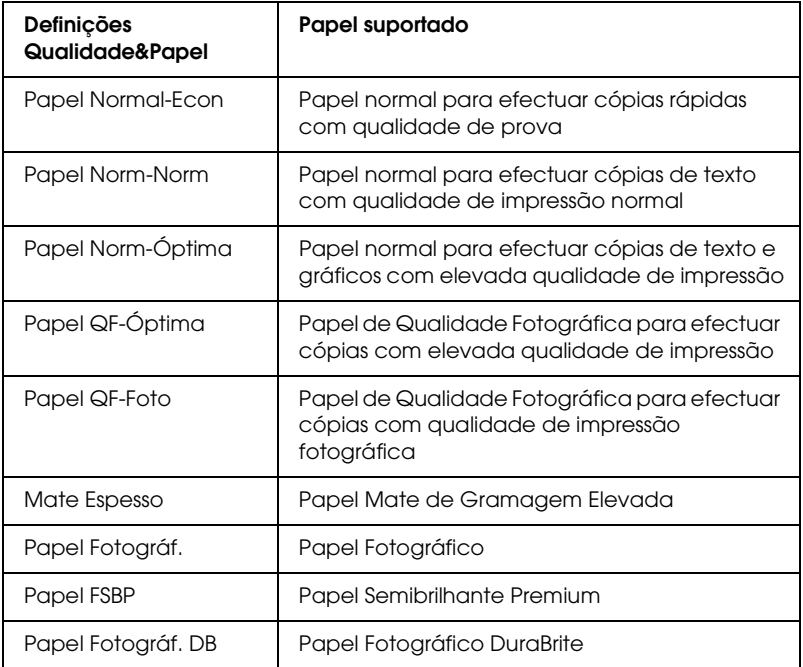

## <span id="page-26-1"></span>*Seleccionar um formato de papel*

#### *Nota:*

*No modo de cópia de repetição, não é possível utilizar esta definição. No modo de cópia 2-up ou 4-up, não é possível alterar esta definição.*

Pressione um dos botões Menu até que apareça a indicação Tamanho Papel no painel LCD e, em seguida, pressione o botão + ou - Cópias/Valor para seleccionar o formato de papel alimentado.

## <span id="page-27-0"></span>*Tornar as cópias mais claras ou mais escuras*

Pressione um dos botões Menu até que apareça a indicação Claro/Escuro no painel LCD e, em seguida, pressione o botão + ou - Cópias/Valor para tornar as cópias mais claras ou mais escuras.

## <span id="page-27-1"></span>*Reduzir ou ampliar cópias automaticamente*

#### *Nota:*

*No modo de cópia 2-up, 4-up ou de repetição de cópia, não é possível utilizar esta definição.*

Pressione um dos botões Menu até que apareça a indicação Reduzir/Aumentar no painel LCD e, em seguida, pressione o botão + ou - Cópias/Valor para ampliar ou reduzir o documento de forma a ajustá-lo ao papel alimentado.

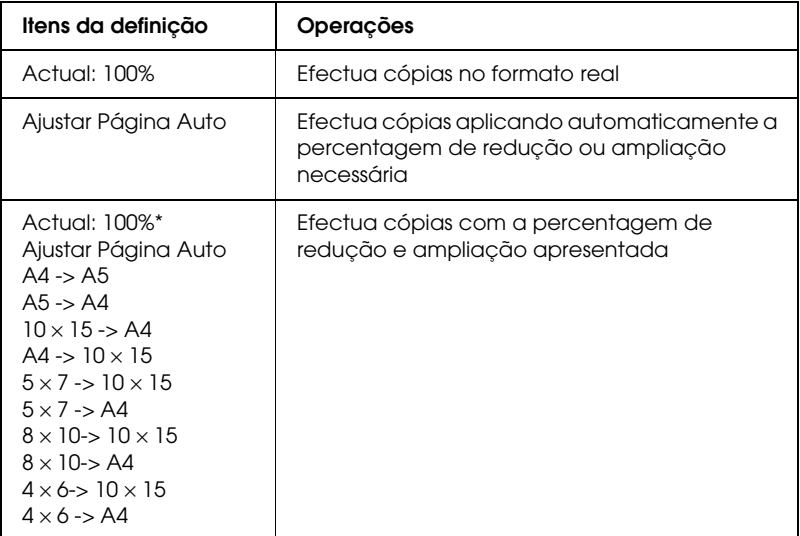

## <span id="page-28-0"></span>*Reduzir ou ampliar cópias manualmente*

#### *Nota:*

*No modo de cópia 2-up, 4-up ou de repetição de cópia, não é possível utilizar esta definição.*

Pressione um dos botões Menu até que apareça a indicação Zoom Aum./Dim. no painel LCD e, em seguida, pressione o botão + ou - Cópias/Valor para definir a percentagem da imagem digitalizada que pretende copiar. Pode definir um intervalo entre 25 e 400%, em incrementos de 1%.

## <span id="page-28-1"></span>*Cancelar o processo de cópia*

Pressione o botão Parar  $\otimes$ .

# <span id="page-29-0"></span>*Substituir Tinteiros*

## <span id="page-29-1"></span>*Tinteiros*

Pode utilizar os seguintes tinteiros com o produto:

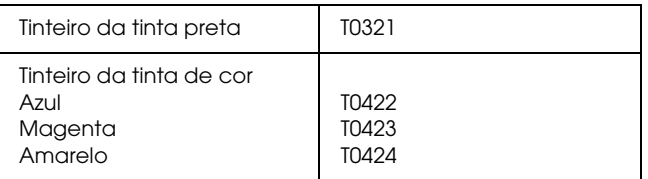

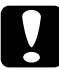

c*Importante: A EPSON recomenda a utilização de tinteiros genuínos EPSON. A utilização de outros produtos não fabricados pela EPSON pode causar danos no produto não cobertos pelas garantias EPSON.*

## <span id="page-29-2"></span>*Verificar a Quantidade de Tinta*

Para verificar a quantidade de tinta no painel LCD, utilize um dos métodos apresentados em seguida. Se pretender verificar a quantidade de tinta no ecrã do computador, consulte o *Guia do Utilizador* interactivo.

#### **Painel LCD**

Pressione um dos botões Menu várias vezes até que apareça a indicação Níveis de Tinta no painel LCD. A quantidade de tinta existente é apresentada.

```
Níveis de Tinta
           C: 80% M: 80%
```
### **Ícone em forma de gota de tinta**

Pode também verificar o ícone em forma de gota de tinta  $\bullet$  no painel LCD para visualizar a quantidade aproximada do nível de tinta existente.

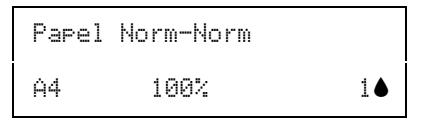

c*Importante: Deixe o tinteiro usado instalado no produto até possuir um novo tinteiro para substituição; caso contrário, a tinta que fica nos jactos da cabeça de impressão pode secar.*

## <span id="page-30-0"></span>*Precauções na Substituição de Tinteiros*

Quando substituir os tinteiros, leia todas as instruções apresentadas nesta secção.

- ❏ Se tiver de remover temporariamente um tinteiro do produto, certifique-se de que protege a área de fornecimento de tinta da sujidade e do pó. Guarde o tinteiro no mesmo ambiente que o produto. Quando guardar o tinteiro, certifique-se de que o coloca com a etiqueta que identifica a cor do tinteiro voltada para cima. Não guarde o tinteiro com a parte superior voltada para baixo.
- ❏ A válvula existente na área de fornecimento de tinta foi criada para reter o excesso de tinta que possa ser libertado. No entanto, deve manusear os tinteiros com cuidado. Não toque na área de fornecimento de tinta do tinteiro nem na área circundante.
- ❏ Este produto utiliza tinteiros equipados com circuitos integrados (chips IC) que controlam com precisão a quantidade de tinta utilizada por cada tinteiro. Desta forma, mesmo que retire um tinteiro e o volte a colocar, pode utilizar toda a tinta ainda disponível. No entanto, há sempre algum consumo de tinta cada vez que o tinteiro é colocado, pois o produto efectua automaticamente um teste de fiabilidade.
- ❏ Quando um dos tinteiros fica vazio, não pode continuar a efectuar cópias, mesmo que o outro tinteiro ainda contenha tinta. Antes de efectuar cópias, substitua o tinteiro vazio.
- ❏ Para além de ser utilizada tinta durante o processo de cópia, a tinta é também gasta durante a operação de limpeza da cabeça de impressão, durante o processo de auto-limpeza que é efectuado quando o produto é ligado e durante o carregamento da tinta quando os tinteiros são instalados no produto.
- ❏ Não recarregue os tinteiros. O produto calcula a quantidade de tinta restante através do circuito integrado do tinteiro. Mesmo que volte a encher o tinteiro, a quantidade de tinta existente não pode ser calculada novamente pelo circuito integrado e a quantidade de tinta disponível para utilização não será alterada.
- ❏ Após a reinserção do tinteiro, se este tiver pouca tinta poderá ficar vazio. Quando aparecer uma mensagem a indicar que existe pouca tinta, adquira um novo tinteiro.

## <span id="page-31-1"></span><span id="page-31-0"></span>*Substituir um Tinteiro*

Execute as operações apresentadas em seguida para substituir um tinteiro.

#### *Nota:*

*Antes de substituir o tinteiro, consulte as instruções ["Instruções de](#page-6-2)  [Segurança" na página 1](#page-6-2) e ["Precauções na Substituição de Tinteiros" na](#page-30-0)  [página 25](#page-30-0).*

1. Certifique-se de que este produto está ligado e que o indicador luminoso Funcionamento não está intermitente.

#### 2. **Quando não há tinta:**

Leia a mensagem do painel para determinar qual o tinteiro que está vazio e, em seguida, pressione o botão Copiar Cor  $\lozenge$ .

#### **Quando há pouca tinta:**

Pressione um dos botões Menu até que apareça a indicação Mudar Tinteiro no painel LCD e, em seguida, pressione o botão Copiar Cor  $\otimes$ .

Os tinteiros deslocam-se para a posição de substituição.

3. Certifique-se de que a tampa do digitalizador está fechada e, em seguida, levante a unidade de digitalização.

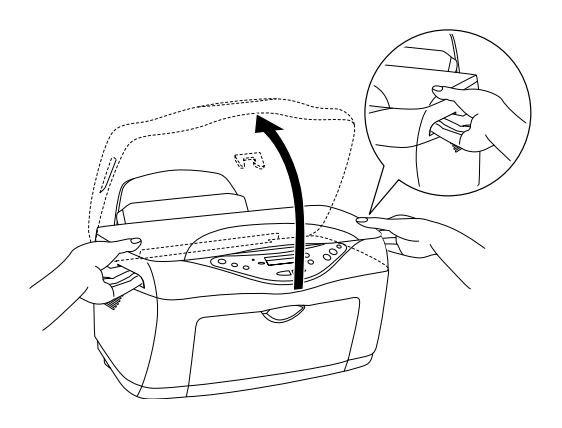

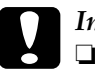

#### c*Importante:*

- ❏ *Não levante a unidade de digitalização com a respectiva tampa aberta.*
- ❏ *Não desloque a cabeça de impressão com as mãos. Se o fizer, poderá danificar o produto.*
- ❏ *Não inicie o processo de substituição dos tinteiros antes de a cabeça de impressão parar.*

4. Para obter resultados de elevada qualidade, agite o tinteiro novo quatro ou cinco vezes e, em seguida, retire-o da embalagem.

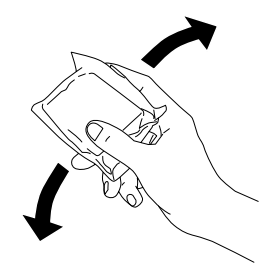

5. Exerça pressão nas partes laterais do tinteiro que pretende substituir. Retire o tinteiro do produto e deite-o fora. Não desmonte o tinteiro nem tente recarregá-lo.

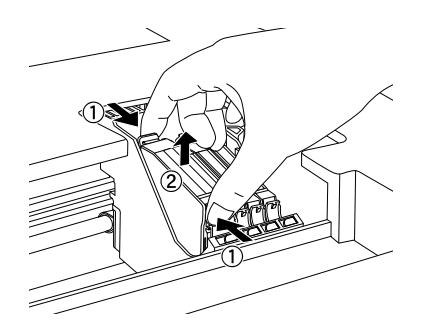

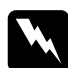

w*Atenção: Tenha cuidado quando estiver a manusear tinteiros usados, pois pode ter ficado alguma tinta à volta da porta de fornecimento da tinta. Se a tinta entrar em contacto com a pele, lave-a com água e sabão. Se a tinta entrar em contacto com os olhos, lave-os imediatamente com água. Recorra a um médico se os problemas de visão não desaparecerem ao fim de um certo tempo.*

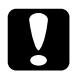

c*Importante: Depois de retirar um tinteiro do produto instale imediatamente um novo. Se não instalar o tinteiro de imediato, a cabeça de impressão poderá secar e não será possível imprimir.*

6. Coloque o tinteiro no respectivo suporte, na vertical. Exerça pressão sobre o tinteiro até o encaixar.

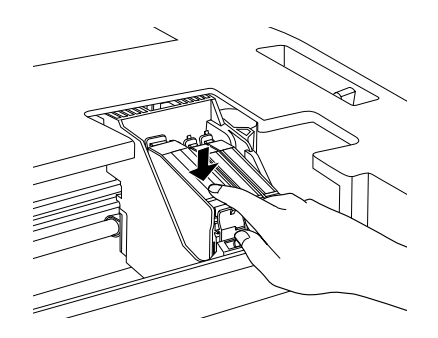

Se precisar de substituir outros tinteiros, volte a executar as operações descritas nos pontos 4 a 6 antes de avançar para o ponto 7.

7. Baixe a unidade de digitalização.

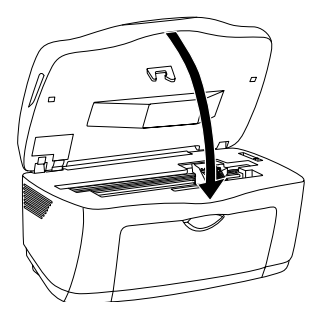

A cabeça de impressão desloca-se e o processo de carregamento da tinta é iniciado. O indicador luminoso Funcionamento fica intermitente durante o processo de carregamento da tinta. Quando o indicador luminoso Funcionamento deixar de estar intermitente, isso significa que o processo de carregamento da tinta está completo.

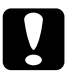

c*Importante: Nunca desligue o produto enquanto o indicador luminoso*  Funcionamento *estiver intermitente. Se o fizer, o processo de carregamento ficará incompleto.*

#### *Nota:*

*Após a reinserção do tinteiro, se este tiver pouca tinta poderá ficar vazio. Neste caso, volte a substituir o tinteiro.*

# <span id="page-36-0"></span>*Manutenção e Transporte*

## <span id="page-36-1"></span>*Verificar os Jactos da Cabeça de Impressão*

Se a imagem copiada ficar demasiado ténue ou faltarem pontos na imagem copiada, pode identificar o problema através da verificação dos jactos da cabeça de impressão.

Execute as operações apresentadas em seguida para verificar os jactos da cabeça de impressão através do painel de controlo.

#### *Nota:*

*Quando o indicador luminoso de erro estiver aceso e aparecer uma mensagem no painel LCD a pedir que substitua o tinteiro ou a indicar que há pouca tinta, não poderá limpar a cabeça de impressão. Neste caso, substitua primeiro o tinteiro adequado.*

- 1. Certifique-se de que alimentou papel de formato A4 ou Letter.
- 2. Certifique-se de que o produto está ligado e que o indicador luminoso Erro está apagado.
- 3. Pressione um dos botões Menu várias vezes até que apareça a indicação Verificar Jactos no painel LCD e, em seguida, pressione o botão Copiar Cor  $\lozenge$ .

```
Verificar JactosPressione o botão Copiar 
...
```
Em seguida são apresentadas algumas amostras de impressão.

### **Amostra correcta**

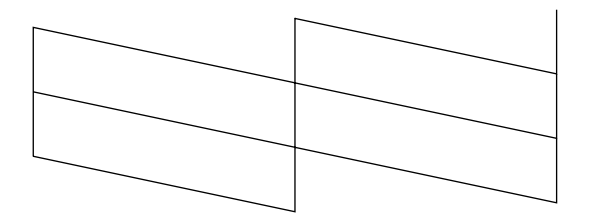

### **A cabeça de impressão necessita de ser limpa**

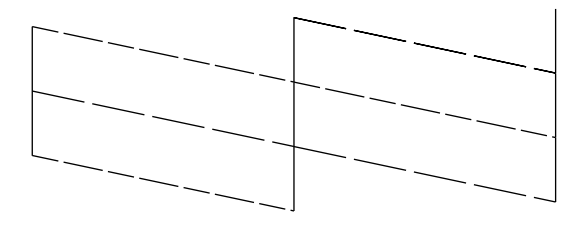

Embora este exemplo esteja a preto e branco, o teste real é impresso a cores (CMYK).

Se a impressão da página de verificação dos jactos não for satisfatória, isso significa que existe um problema com o produto, que pode dever-se a um jacto de tinta obstruído ou ao desalinhamento da cabeça de impressão. Para saber como limpar a cabeça de impressão, consulte a secção apresentada em seguida.

## <span id="page-38-0"></span>*Limpar a Cabeça de Impressão*

Se a imagem ficar demasiado ténue ou faltarem alguns pontos, pode resolver estes problemas efectuando uma limpeza da cabeça de impressão, que garante um funcionamento adequado dos jactos de tinta.

Execute as operações apresentadas em seguida para limpar a cabeça de impressão através do painel de controlo.

#### *Nota:*

- ❏ *O processo de limpeza das cabeças de impressão utiliza tinta preta e de cor. Para evitar gastos desnecessários, limpe a cabeça de impressão, apenas se a qualidade de impressão diminuir. Por exemplo, se a impressão ficar manchada, se faltar uma cor ou se a cor não estiver correcta.*
- ❏ *Utilize primeiro o utilitário de verificação dos jactos para confirmar se a cabeça de impressão precisa de ser limpa. Desta forma, poderá poupar tinta.*
- ❏ *Quando o indicador luminoso de erro estiver aceso e aparecer uma mensagem no painel LCD a pedir que substitua o tinteiro ou a indicar que há pouca tinta, não poderá limpar a cabeça de impressão. Neste caso, substitua primeiro o tinteiro adequado.*
- 1. Certifique-se de que o produto está ligado e que o indicador luminoso Erro está apagado.

2. Pressione um dos botões Menu várias vezes até que apareça a indicação Limpar Cabeças no painel LCD e, em seguida, pressione o botão Copiar Cor  $\lozenge$ .

```
Limpar CabeçasPressione o botão Copiar ...
```
O processo de limpeza da cabeça de impressão é iniciado e o indicador luminoso Funcionamento fica intermitente.

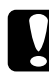

c*Importante: Nunca desligue o produto enquanto o indicador luminoso*  Funcionamento estiver intermitente. *Se o fizer, poderá danificar o produto.*

3. Quando o indicador luminoso Funcionamento deixar de estar intermitente, imprima um modelo de verificação dos jactos para verificar se a cabeça está limpa e reinicializar o ciclo de limpeza. Consulte ["Verificar os Jactos da Cabeça de](#page-36-1)  [Impressão" na página 31](#page-36-1).

#### *Nota:*

- ❏ *Se a qualidade da cópia não melhorar depois de repetir este processo quatro ou cinco vezes, desligue o produto e volte a ligá-lo apenas no dia seguinte. Verifique novamente os jactos e volte a efectuar o processo de limpeza das cabeças, se necessário.*
- ❏ *Se a qualidade da cópia não melhorar, um ou ambos os tinteiros podem estar fora do prazo de validade ou danificados, tendo, por isso, de ser substituídos. Para substituir um tinteiro antes de este estar vazio, consulte ["Substituir um Tinteiro" na página 26](#page-31-1). Se a qualidade da cópia não melhorar após a substituição dos tinteiros, contacte o Serviço de Assistência a Clientes EPSON.*
- ❏ *Para manter a qualidade da cópia, recomendamos que efectue a cópia de algumas páginas, pelo menos, uma vez por mês.*

## <span id="page-40-0"></span>*Alinhar a Cabeça de Impressão*

Se notar que as linhas verticais não estão alinhadas correctamente, pode resolver este problema efectuando um alinhamento da cabeça de impressão.

Execute as operações apresentadas em seguida para alinhar a cabeça de impressão através do painel de controlo.

#### *Nota:*

*Não pressione o botão Parar* **⊗** para cancelar a impressão enquanto *estiver a imprimir um padrão de alinhamento.*

- 1. Certifique-se de que alimentou papel de formato A4 ou Letter.
- 2. Certifique-se de que o produto está ligado e que o indicador luminoso Erro está apagado.
- 3. Pressione um dos botões Menu várias vezes até que apareça a indicação Alinhamento da Cabeça 1 no painel LCD e, em seguida, pressione o botão Copiar Cor  $\otimes$ .

```
Alinhamento da Cabeça 1Pressione o botão Copiar ...
```
Os padrões de alinhamento são impressos.

- 4. Verifique os padrões de alinhamento. Localize o par de linhas verticais que está alinhado no padrão #1 e, em seguida, seleccione o número do par utilizando os botões Cópias/Valor.
- 5. Pressione o botão Copiar Cor x para registar a selecção que efectuou. Aparecerá o número do padrão seguinte. Tal como fez para o padrão #1, localize e registe os pares que se encontram alinhados nos padrões de alinhamento #2 a #5 restantes.

6. Depois de configurar todos os padrões de alinhamento, aparece a indicação Alinhamento da Cabeça 2 no painel LCD. Se pretender continuar o alinhamento da cabeça de impressão, pressione o botão Copiar Cor x para imprimir os padrões de alinhamento; caso contrário, pressione o botão Parar  $\odot$ .

```
Alinhamento da Cabeça 2
Pressione o botão Copiar ...
```
#### *Nota:*

*Mesmo que pressione o botão Parar* y*, as definições que efectuou em Alinhamento da Cabeça 1 serão guardadas.*

- 7. Verifique os padrões de alinhamento. Localize o par de barras horizontais que não possua faixas claras ou escuras entre as barras e, em seguida, seleccione o número do par utilizando os botões Cópias/Valor.
- 8. Pressione o botão Copiar Cor  $\Diamond$  para registar a selecção que efectuou.

Aparecerá a indicação Alinhamento da Cabeça 3 no painel LCD.

```
Alinhamento da Cabeça 3
Pressione o botão Copiar ...
```
9. Se pretender continuar o alinhamento da cabeça de impressão, pressione o botão Copiar Cor  $\Diamond$  para imprimir os padrões de alinhamento e volte a executar as operações do ponto 7 e 8. Se pretender interromper o alinhamento da cabeça de impressão, pressione o botão Parar  $\odot$ . Depois de configurar todos os padrões, o processo de alinhamento da cabeça de impressão está concluído.

Depois de configurar todos os padrões, o processo de alinhamento da cabeça de impressão está concluído.

## <span id="page-42-0"></span>*Transportar o Produto*

Se precisar de transportar o produto, volte a embalá-lo cuidadosamente, utilizando a embalagem original (ou uma caixa semelhante onde o produto fique bem acondicionado) e os materiais de protecção, tal como é indicado em seguida.

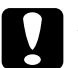

- c*Importante:* ❏ *Quando guardar ou transportar o produto, não o incline, não o coloque na vertical nem o vire ao contrário, caso contrário, poderá derramar tinta.* 
	- ❏ *Deixe os tinteiros instalados na posição inicial (encostados à direita) quando transportar este produto; caso contrário, poderá danificar o produto.*
- 1. Retire todo o papel que se encontra no alimentador e certifique-se de que o produto está desligado.
- 2. Levante o digitalizador e certifique-se de que as cabeças de impressão estão na posição inicial (encostadas à direita). Fixe o tinteiro ao produto com fita adesiva e, em seguida, feche a unidade de digitalização.

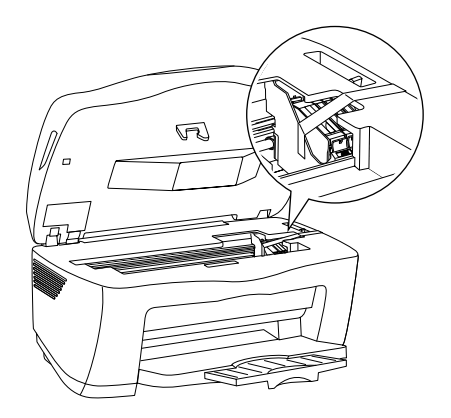

3. Abra a tampa do digitalizador e coloque a patilha do carreto na posição de bloqueio, conforme indica a figura, para bloquear o carreto do digitalizador.

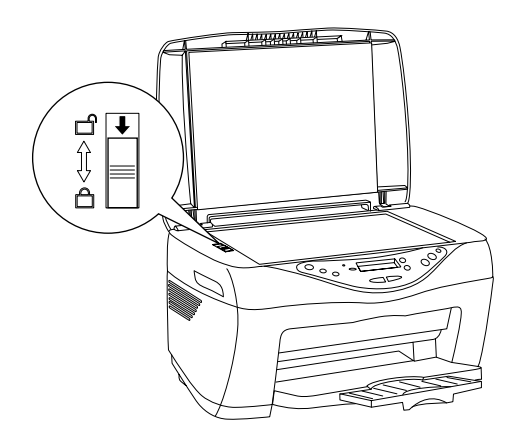

- 4. Retire o cabo de corrente da tomada eléctrica.
- 5. Retire o suporte de papel e a protecção do alimentador. Em seguida, recolha a extensão do receptor de papel.
- 6. Coloque os materiais de protecção em ambos os lados do produto.
- 7. Coloque o produto e o cabo de corrente na embalagem original.
- 8. Durante o transporte, mantenha o produto na posição horizontal para evitar danos.
- 9. Certifique-se de que retira todos os materiais de protecção e fitas adesivas do produto antes de o voltar a utilizar.

# <span id="page-44-0"></span>*Resolução de Problemas*

As soluções apresentadas são referentes a problemas que surgem quando utiliza este produto como equipamento autónomo. Consulte o *Guia do Utilizador* interactivo para obter soluções sobre problemas relacionados com a impressão, digitalização, qualidade de impressão ou o computador.

## <span id="page-44-2"></span><span id="page-44-1"></span>*Mensagens de Erro*

Pode identificar os problemas mais comuns utilizando o indicador luminoso Erro e as mensagens de erro do painel de controlo. Se o produto deixar de funcionar e o indicador luminoso Erro acender, utilize a tabela apresentada em seguida para diagnosticar o problema e aplique as medidas recomendadas.

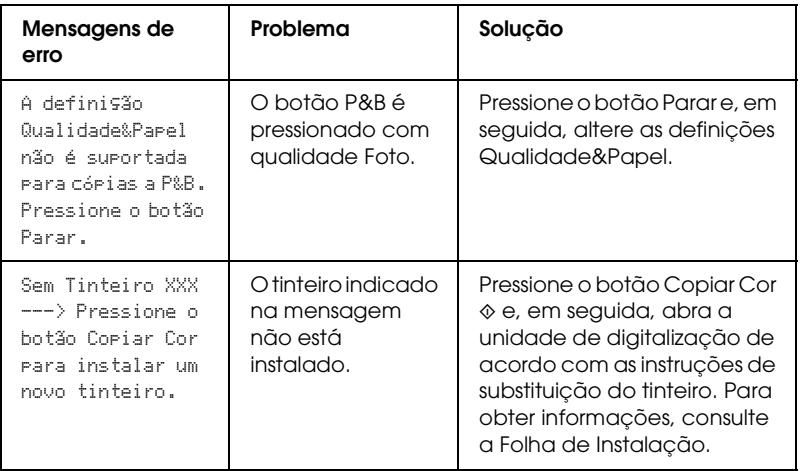

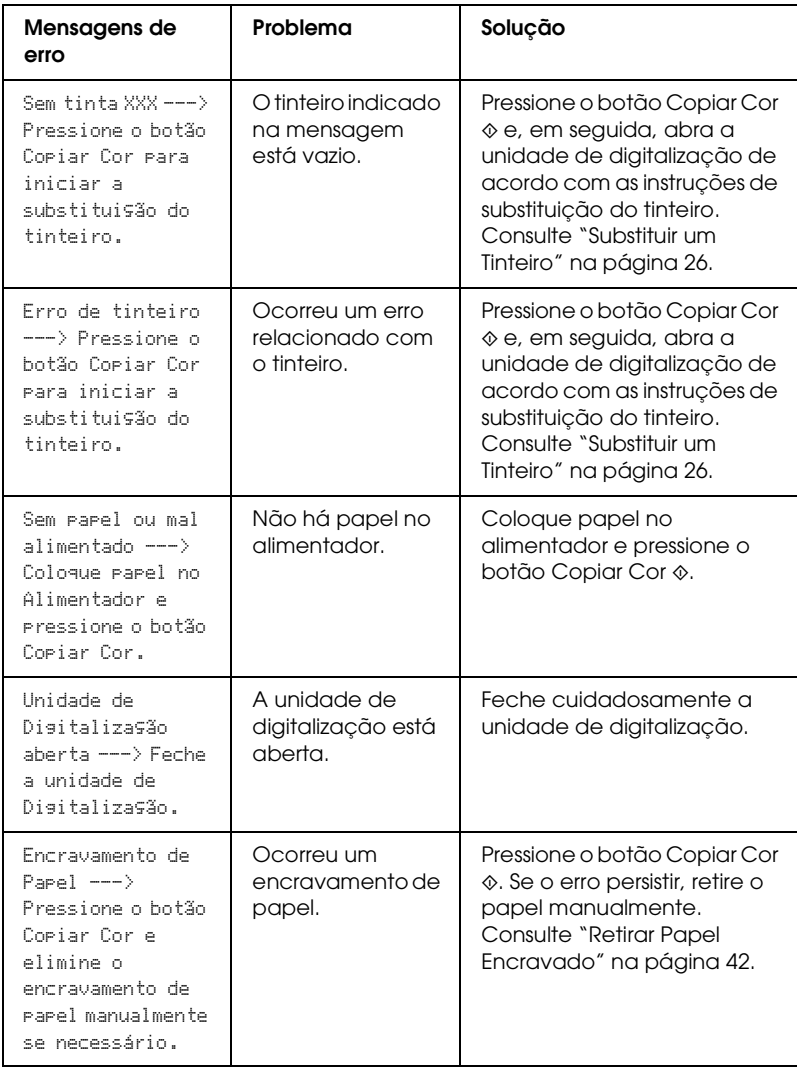

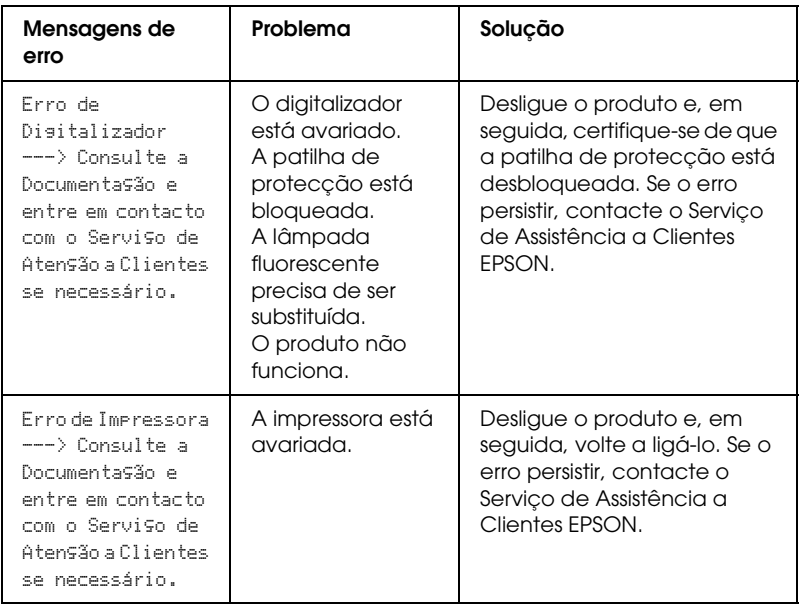

## <span id="page-46-0"></span>*A Imagem que Foi Copiada não Tem as Dimensões Correctas*

Quando a opção Ajustar Página Auto está seleccionada para a definição Reduzir/Aumentar no painel LCD e a margem do documento original é branca ou demasiado clara, o tamanho do documento original pode não ser reconhecido correctamente. Se isso acontecer, a imagem copiada pode não ter as dimensões correctas. Para resolver este problema, seleccione Actual: 100% para a definição Reduzir/Aumentar e utilize a definição Zoom Aum./Dim. para ajustar o tamanho da imagem copiada.

## <span id="page-47-0"></span>*Retirar Papel Encravado*

Se existir papel encravado no interior do produto, aparecerá uma mensagem de erro no painel LCD. Pode retirar o papel encravado através do painel de controlo.

Quando aparecer uma mensagem no painel LCD a indicar que o papel está encravado, pressione o botão Copiar Cor  $\lozenge$ . O papel encravado é ejectado.

#### *Se o papel encravado não for ejectado:*

1. Verifique o local onde o papel está encravado.

Se o papel estiver encravado na posição de alimentação ou de ejecção do papel, retire manualmente todo o papel.

Se o papel estiver encravado no interior do produto, pressione o botão Funcionamento P para desligar o produto. Abra a unidade de digitalização e retire manualmente todo o papel existente no interior, incluindo pedaços de papel rasgados.

- 2. Quando terminar, feche a unidade de digitalização, pressione o botão Funcionamento  $\mathcal O$  e o botão Copiar Cor  $\mathcal O$ .
- 3. Coloque uma resma de papel no alimentador.
- 4. Pressione um dos botões Menu várias vezes até que apareça a indicação Aliment./Ejectarno painel LCD e, em seguida, pressione o botão Copiar Cor  $\lozenge$ .

# <span id="page-48-0"></span>*Contactar o Serviço de Assistência a Clientes EPSON*

## <span id="page-48-1"></span>*Assistência Técnica Local*

Se o produto EPSON não funcionar correctamente e não for possível resolver o problema com as informações de resolução de problemas fornecidas na documentação do produto, contacte o Serviço de Assistência a Clientes EPSON. Se o serviço de assistência a clientes da sua área não constar da lista apresentada em seguida, contacte o revendedor onde comprou o produto.

O serviço de assistência a clientes pode ajudá-lo rapidamente, se lhe fornecer as seguintes informações:

- ❏ Número de série do produto (a etiqueta do número de série está geralmente na parte posterior do produto)
- ❏ Modelo do produto
- ❏ Versão do software do produto (faça clique na tecla Acerca de, Informações s/ a versão ou numa tecla semelhante no software do produto)
- ❏ Marca e modelo do computador
- ❏ Nome e versão do sistema operativo do computador
- ❏ Nomes e versões das aplicações utilizadas geralmente com o produto

#### *Nota:*

*Para mais informações sobre como contactar o Serviço de Assistência a Clientes EPSON, consulte o Guia do Utilizador interactivo incluído no CD-ROM que contém o software.*

### *Para Utilizadores do Reino Unido e da República da Irlanda*

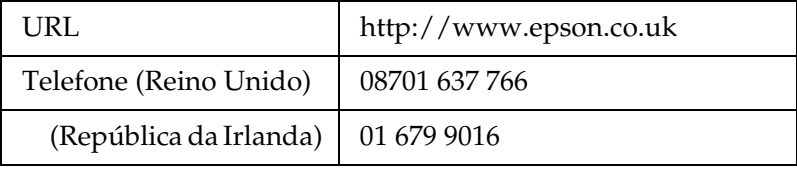

### *Para Utilizadores do Médio Oriente*

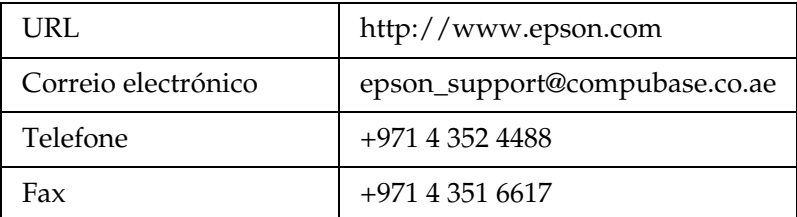

#### *Para Utilizadores da Escandinávia*

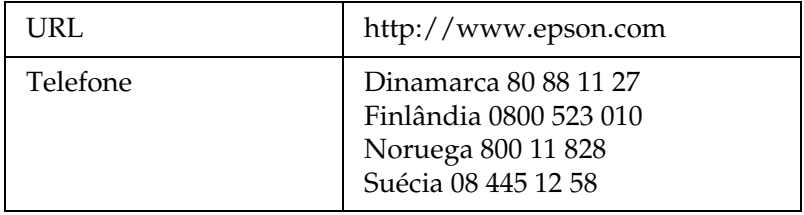

## *Para Utilizadores da África do Sul*

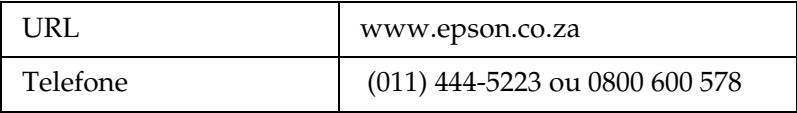

### *Para Utilizadores da França*

#### **Support Technique EPSON France,**

0 892 899 999 (0,34 E/minute)

Ouvert du lundi au samedi de 9h00 à 20h00 sans interruption

http://www.epson.fr/support/selfhelp/french.htm pour accéder à l'**AIDE EN LIGNE.**

http://www.epson.fr/support/services/index.shtml pour accéder aux **SERVICES** du support technique.

### *Para Utilizadores da Alemanha*

#### **EPSON Service Center c/o Exel Hünxe GmbH**

Werner-Heisenberg-Strase 2

46569 Hünxe

### *Para Utilizadores da Itália*

#### **EPSON Italia S.p.a.**

Via M. Viganò de Vizzi, 93/95

20092 Cinisello Balsamo (MI)

Tel. 02.660.321

Fax. 02.612.36.22

Assistenza e Servizio Clienti

TECHNICAL HELPDESK 02.268.300.58

http://www.epson.it

### *Para Utilizadores da Espanha*

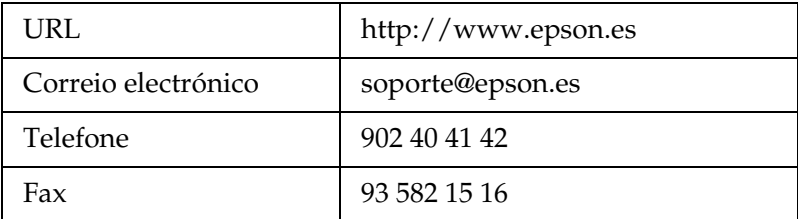

#### *Para Utilizadores da Portugal*

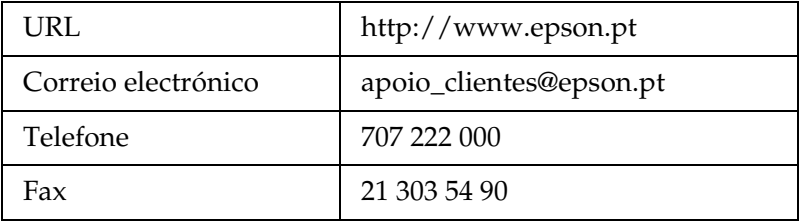

# <span id="page-52-0"></span>*Características Técnicas*

## <span id="page-52-1"></span>*Características Técnicas*

## <span id="page-52-2"></span>*Características Eléctricas*

#### **Modelo 120 V**

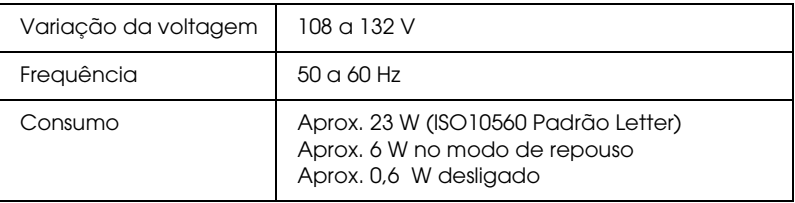

#### **Modelo 220-240 V**

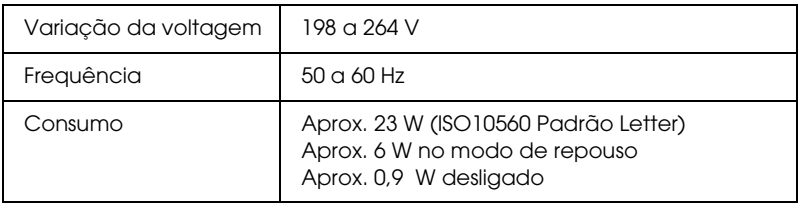

#### *Nota:*

*Verifique a etiqueta existente na parte posterior do produto para obter informações sobre a voltagem.*

## <span id="page-52-3"></span>*Condições Ambientais*

Temperatura Funcionamento: 10 a 35°C

## <span id="page-53-0"></span>*Características Mecânicas*

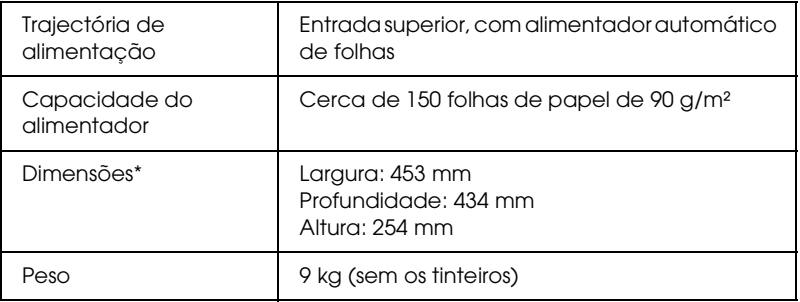

\* À excepção dos pés de borracha e da projecção do receptor de papel.

## <span id="page-53-1"></span>*Imprimir*

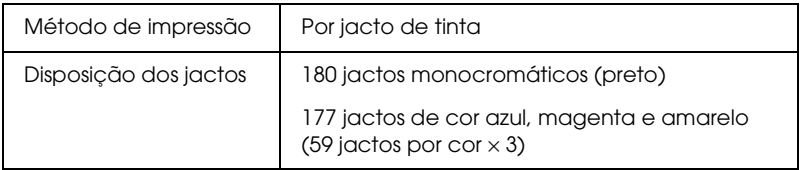

## <span id="page-53-2"></span>*Digitalizar*

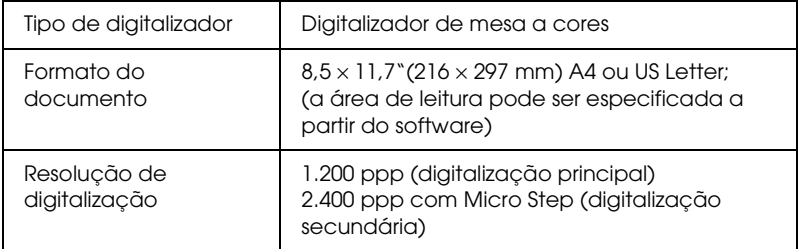

## <span id="page-54-0"></span>*Papel*

#### *Nota:*

*Dado que as características do papel estão sujeitas a constantes mudanças por parte dos fabricantes, a EPSON não pode garantir a qualidade de nenhuma marca ou tipo de papel que não seja da marca EPSON. Efectue sempre um teste antes de adquirir papel em grandes quantidades ou de imprimir trabalhos extensos.*

### *Características do papel*

Folhas soltas:

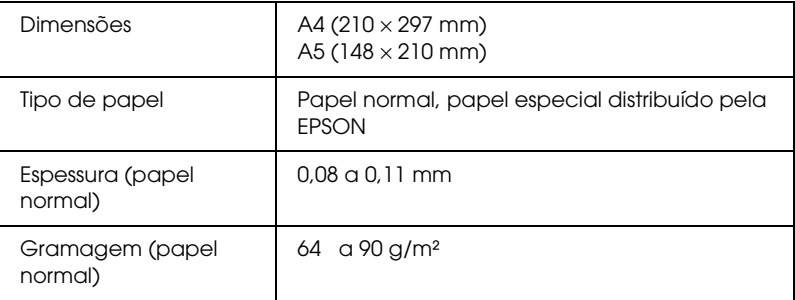

#### Papel Fotográfico:

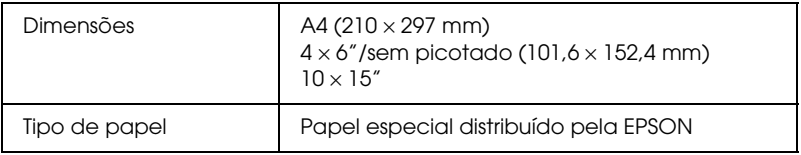

#### Papel de Qualidade Fotográfica

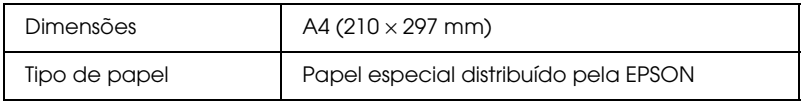

#### Papel Fotográfico Semibrilhante Premium:

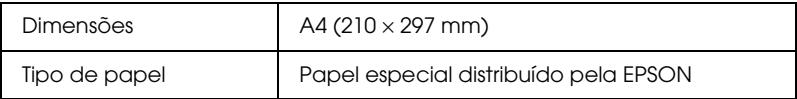

#### Papel Mate de Gramagem Elevada:

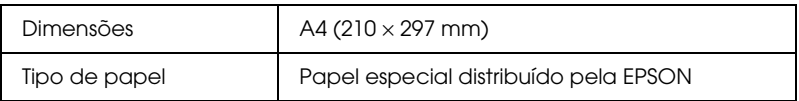

#### *Nota:*

- ❏ *A utilização de papel de fraca qualidade pode reduzir a qualidade de impressão e provocar encravamentos de papel ou outros problemas. Se tiver problemas com a qualidade de impressão, mude para um papel de melhor qualidade.*
- ❏ *Não utilize papel enrolado ou dobrado.*
- ❏ *Utilize papel em condições normais: Temperatura: 15 a 25°C Humidade relativa: 40 a 60%*

## *Área de impressão*

Consulte a secção adequada apresentada em seguida para obter informações sobre a área de impressão de folhas soltas utilizando o modo de cópia.

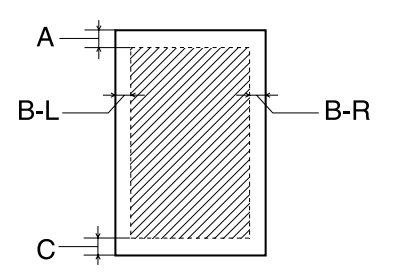

As linhas diagonais indicam a área de impressão.

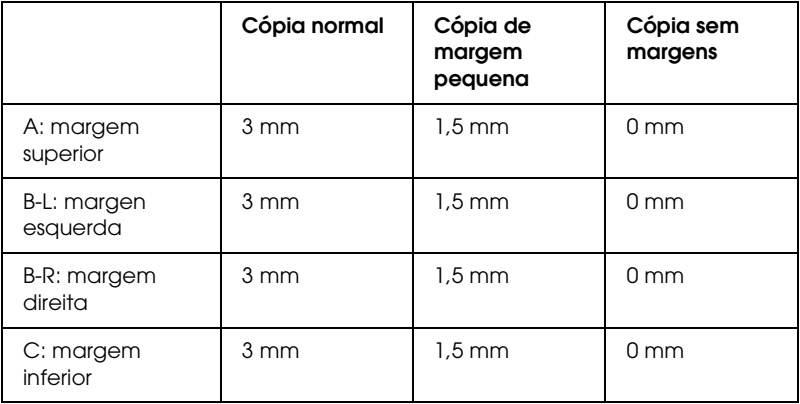

#### *Nota:*

*Consoante o tipo de papel que estiver a utilizar, a qualidade de impressão nas margens superior e inferior poderá diminuir ou a área ficar esborratada.*

## <span id="page-57-0"></span>*Itens de Menu*

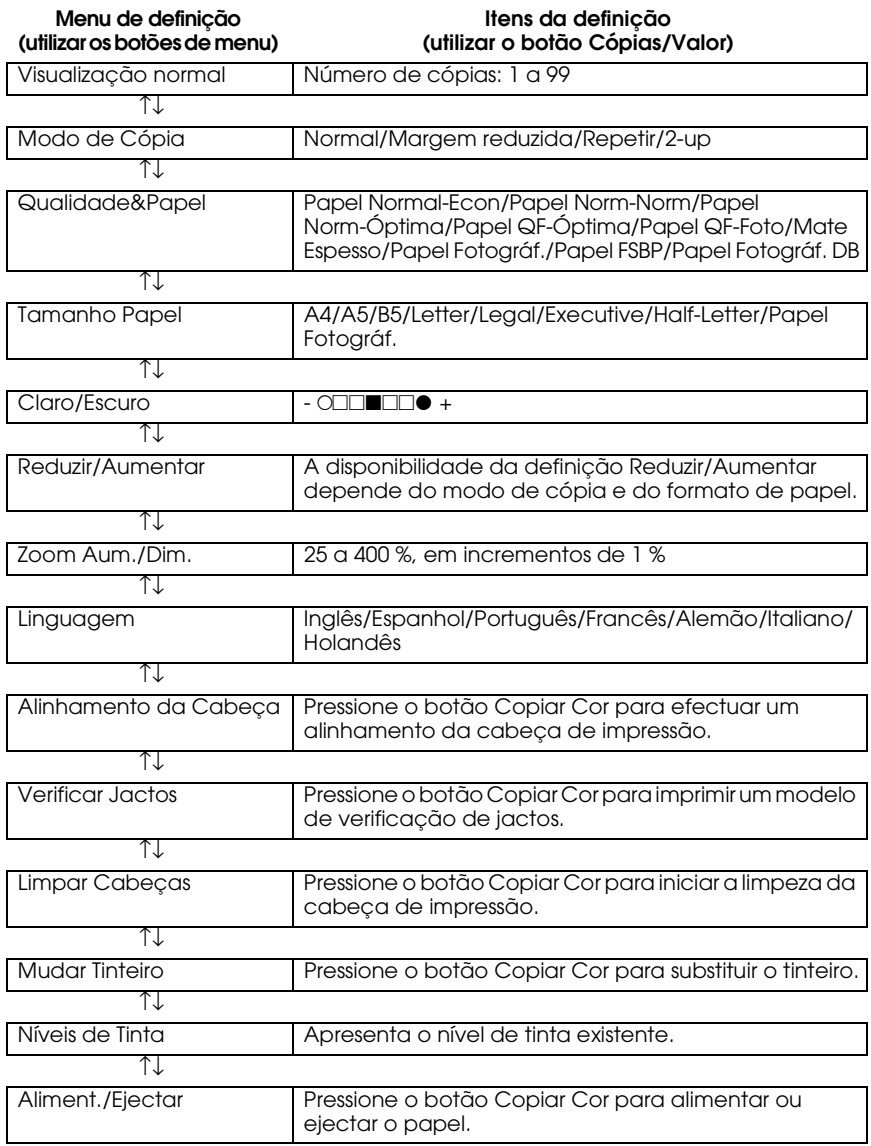

#### *Nota:*

*Consoante o modo de cópia, algumas definições não estão disponíveis.*

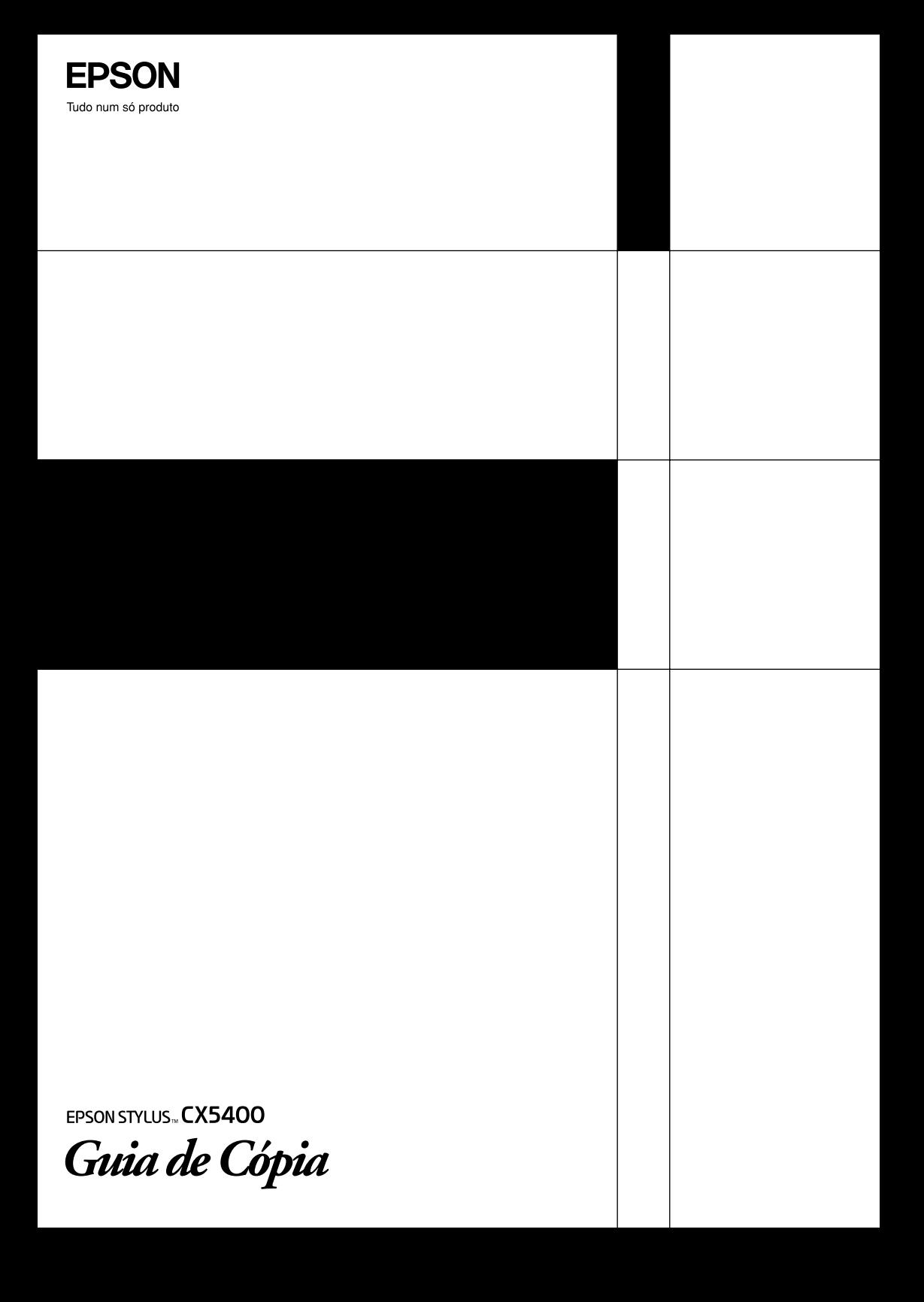